# GraphPad Prism バイエル

## 有限会社エムデーエフ www.mdf-soft.com

© 2020 有限会社エムデーエフ

このガイドの内容は、Prism 8 のヘルプに準じております。

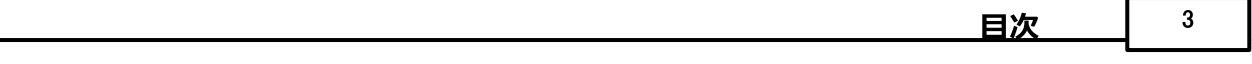

 $\mathbf 0$ 

### 目次

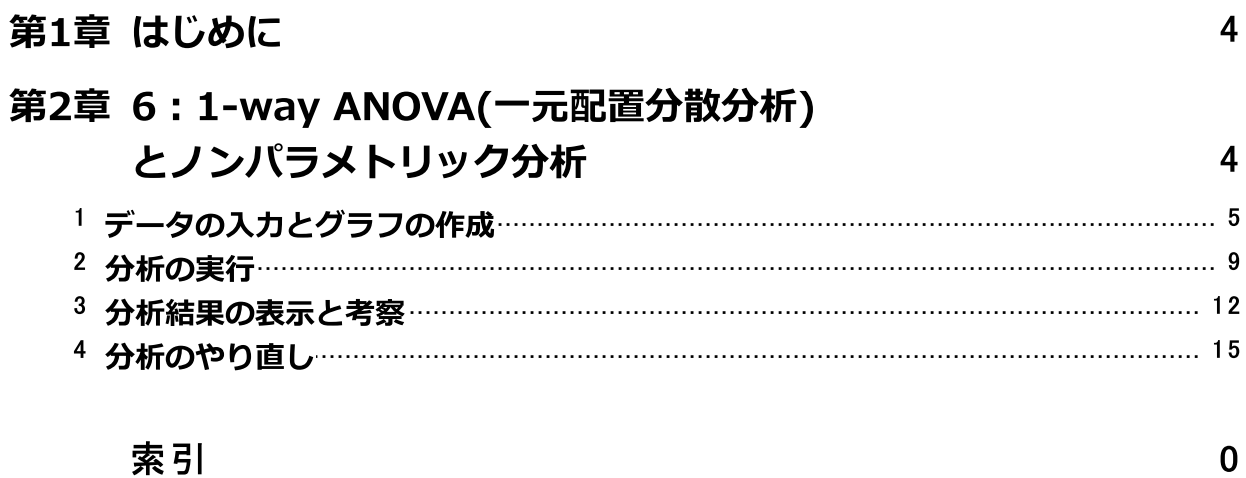

索引

#### <span id="page-3-0"></span>1 はじめに

この資料は、GraphPad Prismユーザーが、自身でデータの読み込みから分析およびグ ラフの作成までを学習するための資料です。GraphPad Prismの操作について、詳細に ついて説明が行われています。

例を順番に読む必要はありません。直接最も興味のある例に進むことをお勧めしま す。

章の見出しだけでは分からないテクニックを見つけるために、目次と索引を調べま しょう。

説明と図はWindows版 Prism についてのもですので、例題の中にはMac版 Prism と は多少異なるものもあります。

このマニュアルを、お使いのコンピュータで読みながら、各ステップを試してみるこ とをお勧めします。

始める前に、Prismの 表示/View メニューを使用して、ナビゲータとすべてのオプ ションのツールバーがコンピュータに表示されていることを確認してください。

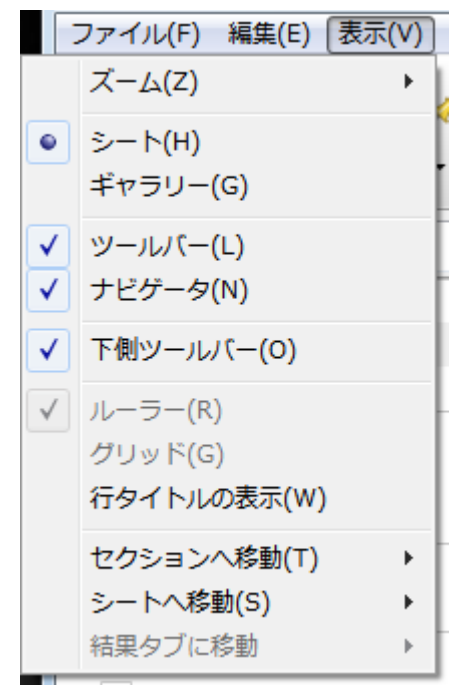

### <span id="page-3-1"></span>2 6:1-way ANOVA(一元配置分散分析) とノンパラメトリック分析

一つの要因またはカテゴリにより3つ以上のグループに分けられたデータを分析する機 能として、PrismにはANOVA(分散分析)、繰り返しのあるANOVA、Kruskal-Wallis(ク ラウスカル-ウォリス)検定、Friedman(フリードマン)検定の4つの検定機能が用意さ れています。ANOVAを実行し、それに引き続いてBonferroni(ボンフェローニ)、

Tukey(チューキー)、[TukeyStudent(スチューデント)] Newman-Keuls(ニューマ ン-クールズ)、または、Dunnett(ダネット)検定などを行えます。ノンパラメトリック 検定を実行した後では、Dunn(ダン)の検定を実行できます。

ここでは繰り返しのあるANOVAを実行し、さらにTukey(チューキー)検定を行いま す。もちろん、必要事項についてはその都度、解説します。ANOVAに関する詳細な情 報はpdfファイルの『統計ガイド』のANOVAのセクションを参照してください。比較 の対象となるデータが2グループの場合は、すでに解説したt検定を行います。2グルー プ以上のデータで、2つの因子により判別されるデータの場合は 2-way ANOVA (二元 配置の分散分析) の項目を参照してください。

#### <span id="page-4-0"></span>2.1 データの入力とグラフの作成

Prismを起動すると、最初にようこそ/Welcome ダイアログが表示されます。 ようこ そ/Welcome ダイアログで 新しいテーブルとグラフ/New Table & Graph から カラ ムプロット/Column を選択します。また、新規テーブルへデータの入力/インポー ト/Enter or import data into a new table を選択し、列に繰り返し値を入 カ/Enter replicate valure… を選びます。 最後に 作成/Create ボタンをクリック します。Welcome ダイアログが消え、新規データテーブルが表示されます。

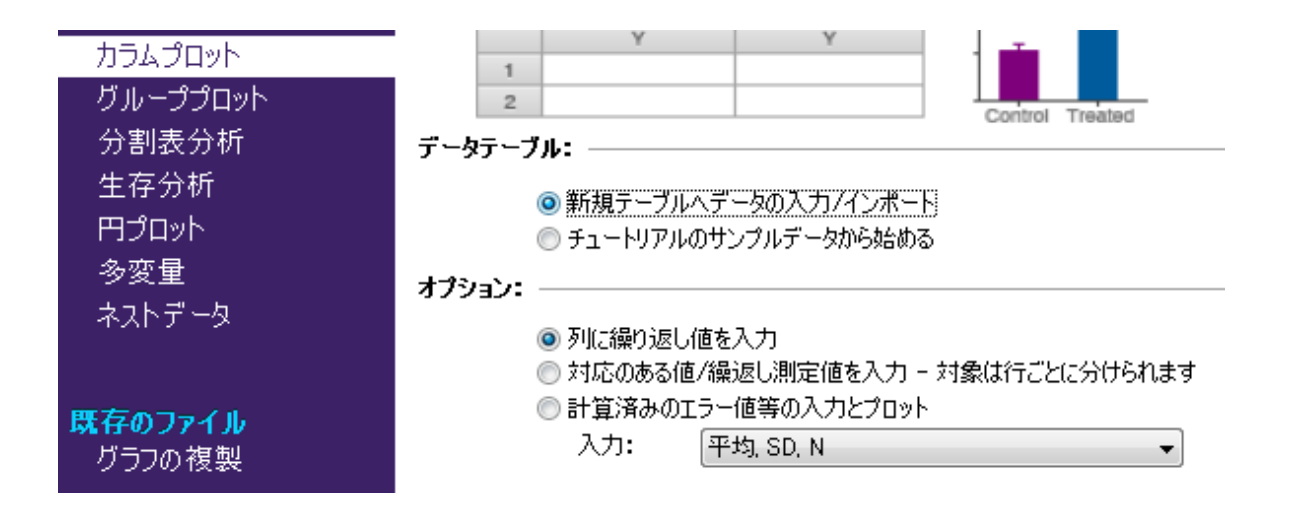

ここでは6匹の動物の血圧に関するANOVAを実行します。平常時、神経刺激物投与 時、プラセボ、神経刺激物の効果抑制剤投与時の血圧を計測します。すべての処置は すべての固体に対して連続的に行ったのでデータは対応のあるものとなっています。 この6匹の集団は4つのレベル(Treatment—Control, Stimulus alone, Stimulus plus placebo, Stimulus plus antagonist) をもつデータと言えます。

テーブルに X 列は不要です。列A, B, C, ...にそれぞれグループ変数のレベルを示す単 語を入力します。Y列はすべて1列で、グループ変数のレベル情報を入力します。X値が ないので、データ行による本質的な違いはありません。よって、観測したデータはそ のままY列に入力してください。

ナビゲーターのデータテーブルにあるデフォルトのテーブル名を選択しキーボードか らF2キーを押します。 次に示すテーブル名 (Effect of Neural Stimulation on Blood Pressure) を新たに入力します。これから作成するグラフと、それにリンクするシー トのタイトルになります。もちろん、後から個別に変更することも可能です。

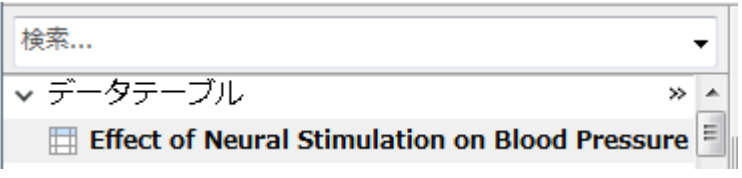

次の図のようにデータを入力します。各列の見出しも図のように入力してください。 グループ変数の名前を入力することはできませんが、レベルとして「Control」, 「Stimulus」, 「+Placebo」, 「+Antagonist」を入力します。

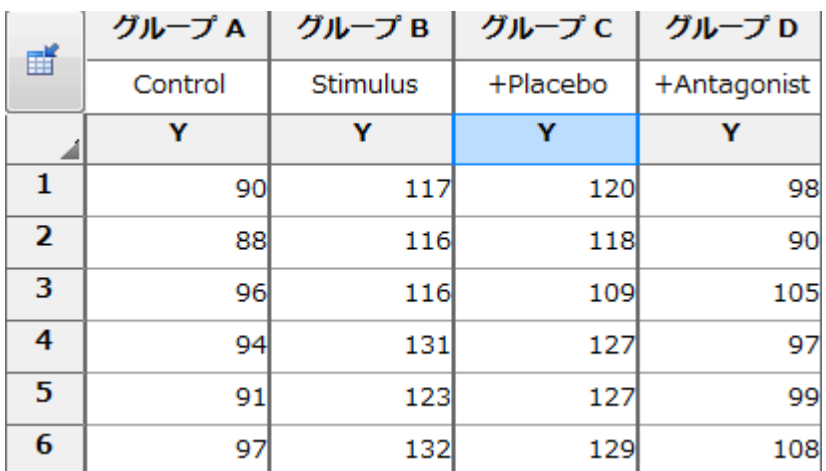

目的の列の数値形式を変更する場合は、その列を選択して変更/Change… 数値表示形 式/Decimal Format….と操作します。あるいは、ツールバーの変更/Change にあ る <sup>| #第1</sup>アイコンの選択で行います。

カラムプロット形式はX列の無いデータシートですが、行にラベルを付 けることは可能です。あるいは、XYプロット形式のデータシートによ り、行ラベルを付けることも可能です。

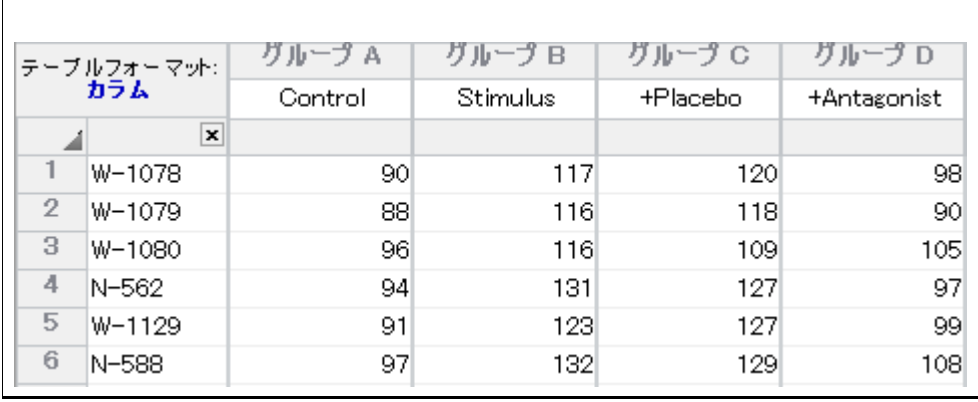

データ形式を変更する場合は、既存のデータシートを画面に表示して 変 更/Change... データテーブルのフォーマット/Format Data Table … と操作するか、 データシート左上、あるいは ツールバーの をクリックします。

データを入力すると、Prismはすぐにグラフを自動作成します。 それでは実際にナビ ゲーター画面にあるグラフシート Effect of Neural Stimulation on Blood Pressure を選択します。開いた グラフ形式の変更/Change Graph Type ダイアロ グで、適当なグラフ形式を選択します。

データテーブルとして平均値、標準偏差、標準誤差、サンプル数を入力 するタイプものも利用できます。データの入力/インポー ト/Enter/Impory dataで、計算済みのエラー値を入力してプロッ ト/Enter and plot error values calculated elsewhere を選択しま す。そしてY値の形式を平均, SD, N/Mean, Standard Deviation, N にします。

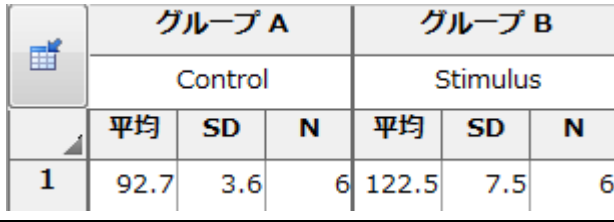

しかし、この形式の場合、実データを使う繰り返しのある検定やノンパ ラメトリック検定は実行できません。

表示されたグラフアイコンに適当なものが無い場合、グラフの種類/Graph family で、プロット形式を変更し適切な形式を選択します。ここでは、Culmn/カラムプ

ロット で、棒グラフを選択し、プロット:SD付き平均値/Plot: Mean with SD と し、OKをクリックします。

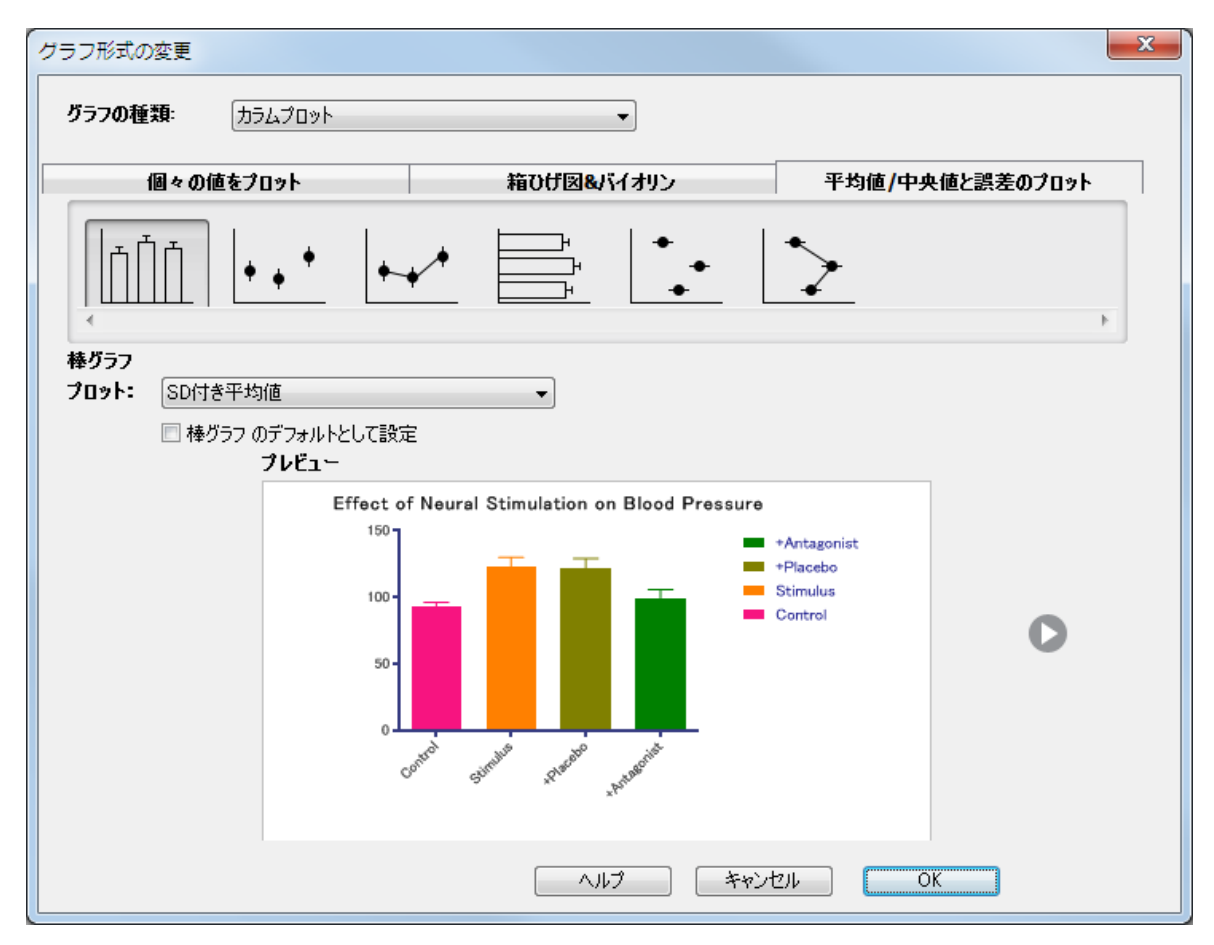

X軸のラベルが重なっている場合はベースライン選択して次のアイコンでフォントサイ ズを小さくします。

 $\mathbf{A}^{\mathsf{T}}$ または、図のようにしてX軸を伸ばします。

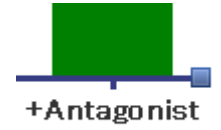

1グループ変数のグラフに関する詳細な情報は、『1:カラムプロット/Column形式デ ータによる棒グラフ』を参照してください。

#### <span id="page-8-0"></span>2.2 分析の実行

データテーブルを表示し、分析/Analyze アイコン 国 <sup>分析</sup> をクリックします。 デー タ分析/Analyze Data ダイアログで カラム分析/Coulmn analyses を選択して、リ ストから One-way ANOVA (およびノンパラメトリック検定)/One-way ANOVA (and nonparametric) を選びます。

Prismは3つ以上のデータセットを一つの因子を使って、4通りのパターンで比較しま す。繰り返しのあるデータのマッチングと、母集団がガウス分布しているか、という 観点からデータセットを4通りのパターンに分けて考えることができます。それを表に まとめたものを次に示します。

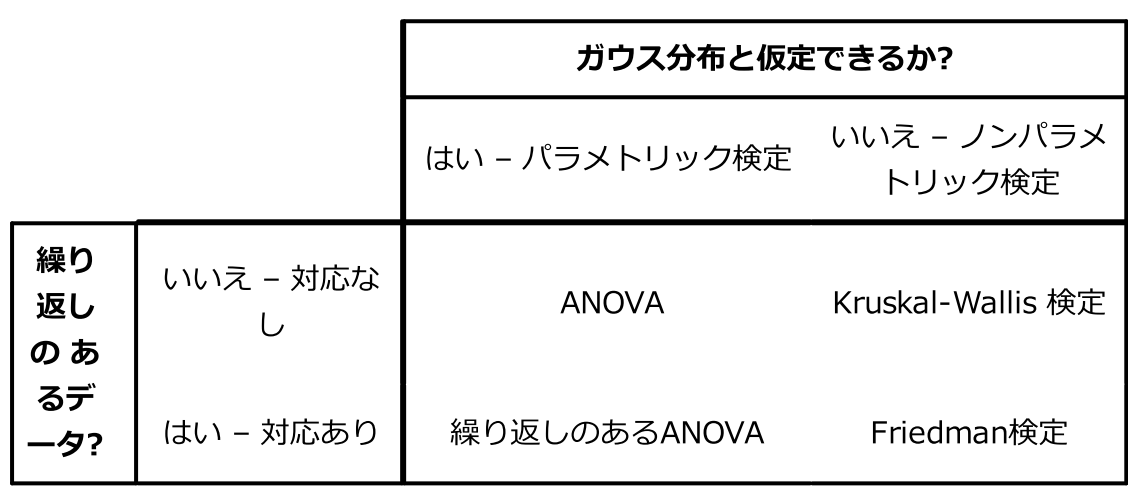

表を覚える必要はありません。Prismは選択したオプションから自動判別します。

パラメータ:1-way ANOVA (及びノンパラメトリック検定)/Parameters: Oneway ANOVA (and Nonparametric) ダイアログボックスでは次に示す3つのタブを 設定します。

最初のタブの、実験意図/Experimental design で、繰り返しのあるデータか否か、 そして次に母集団をガウス分布と仮定できるか否かを設定します。最後にガウス分布 と仮定できる場合に球面性が仮定できるか否かを設定します。Prism はこれらの情報 から検定手法を自動設定します。

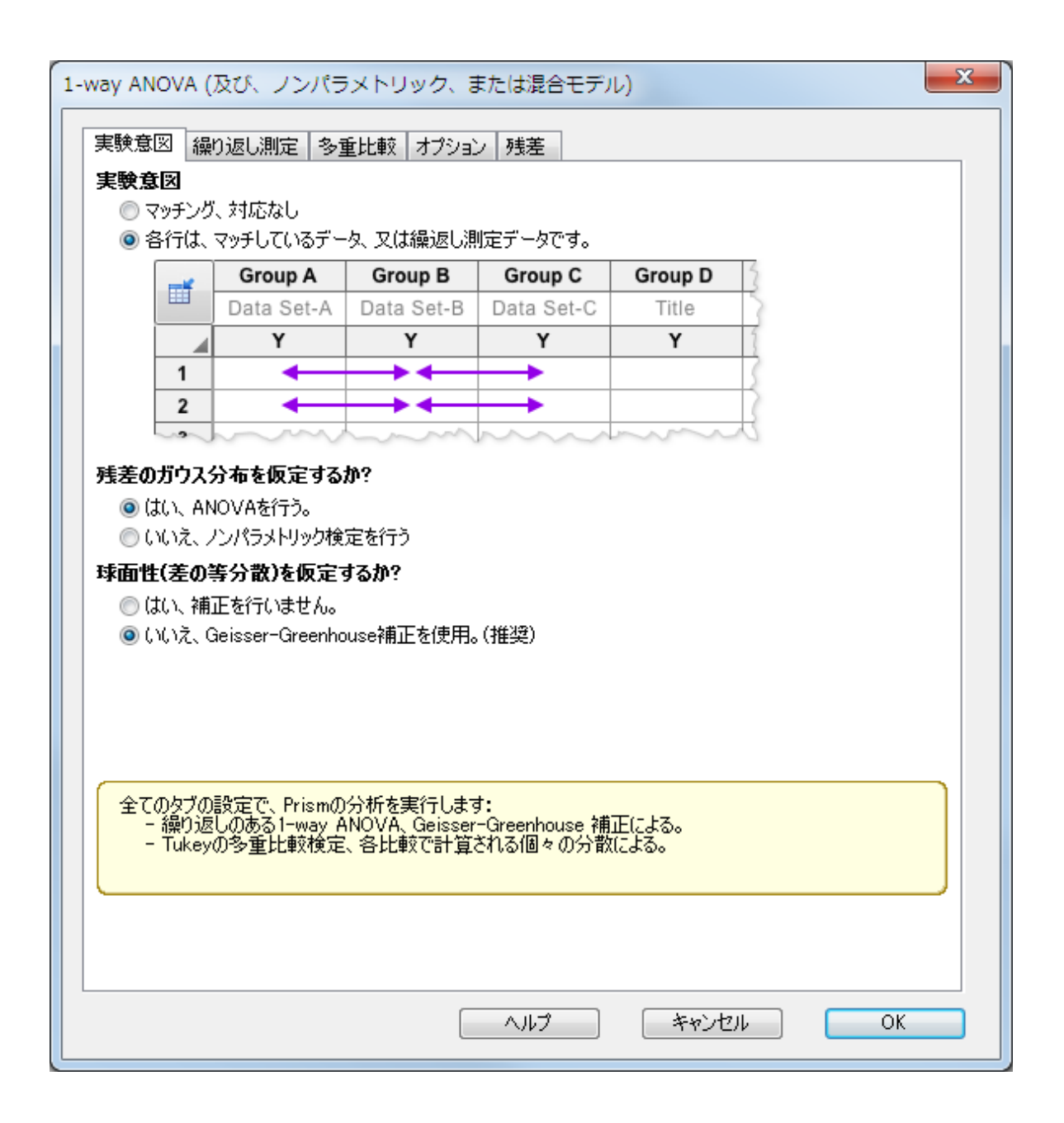

次の 多重比較/Multiple Comparisions タブでANOVAに続き多重比較検定の実施の 有無とその方法の設定を行います。

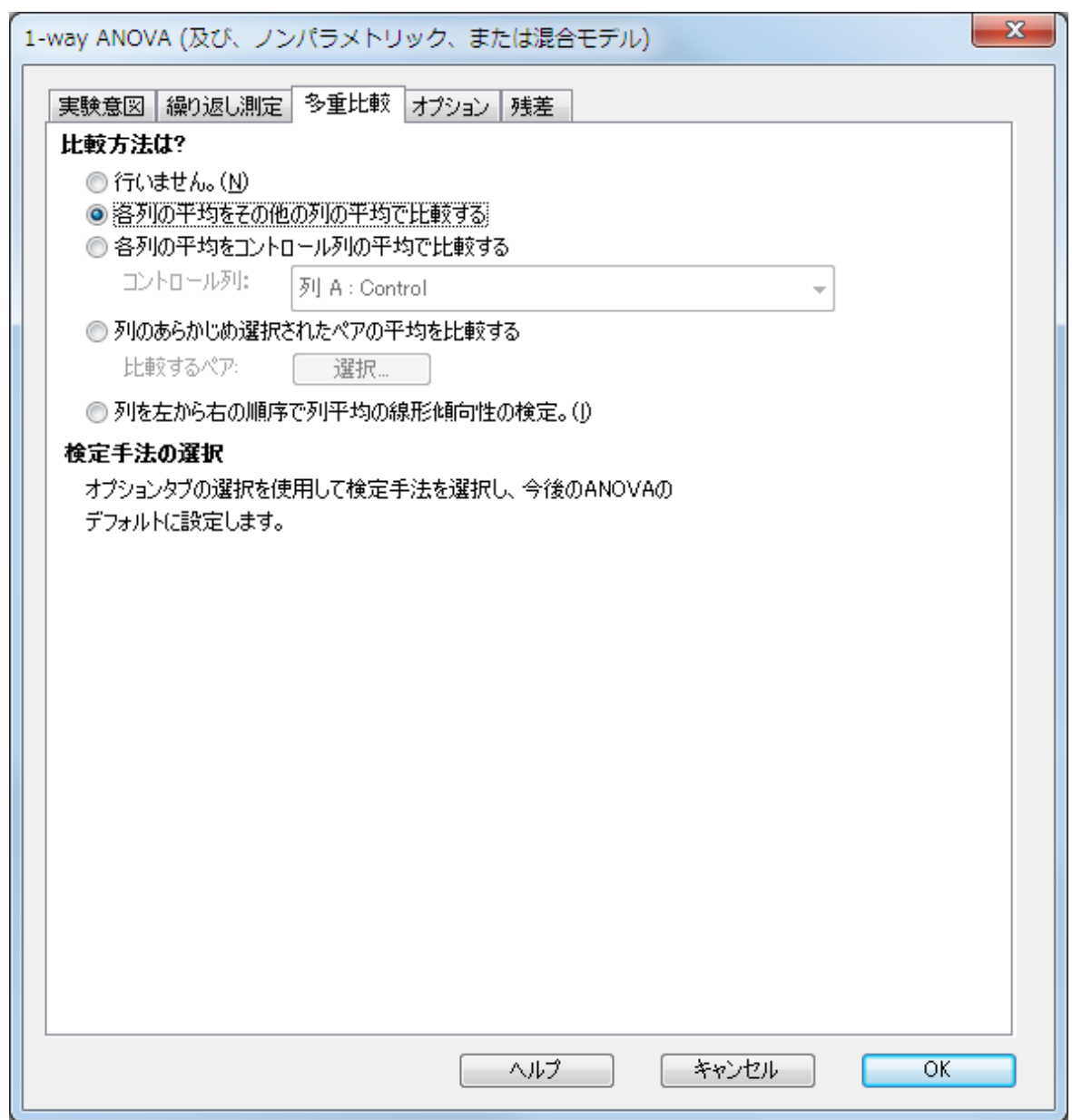

ダイアログボックスの下側にある ヘルプ/Learn ボタンを利用すると、分析や多重比 較に関する詳細説明情報が得られます。

最後の オプション/Options タブで多重比較検定手法の選択や、多重性調整済みP値 の計算の有無等の(計算には影響のない)オプション出力の設定を行います。オプショ ンの設定に自信が無い場合や明確でない場合は、Prismのデフォルトの設定に従うか、 推奨/recommend となっているものを選択してください。このタブでも内容の詳細 な説明を知りたい場合は、ヘルプボタンをクリックしてください。

12 | GraphPad Prism バイエル

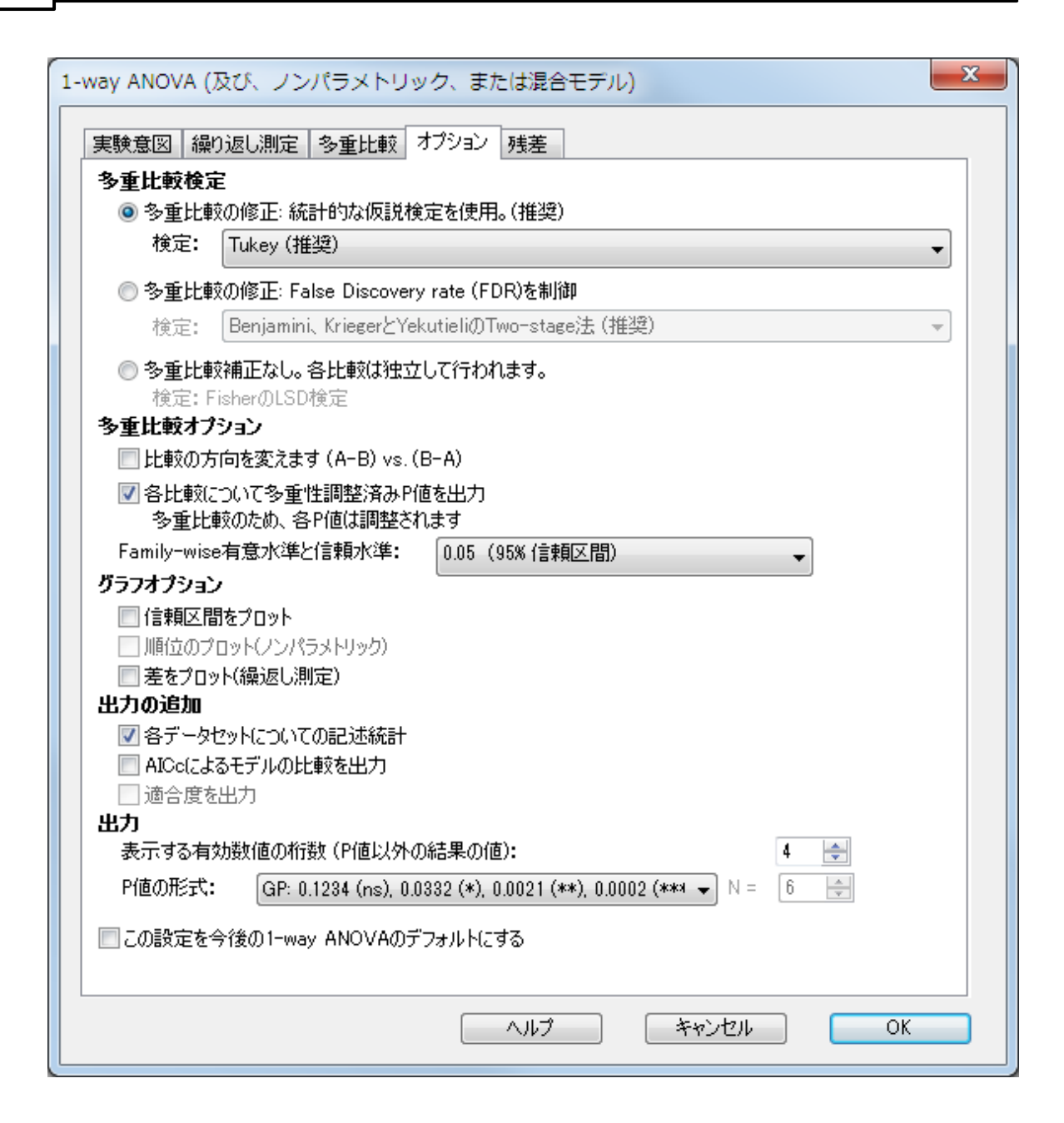

#### <span id="page-11-0"></span>2.3 分析結果の表示と考察

パラメータダイアログでOKボタンをクリックすると分析が実行されます。 分析結果を 示す結果/Results セクションには多重比較タブとオプションタブの設定により最大3 つのタブシート(ANOVA, 多重比較 (オプション), 記述統計/ANOVA, Descriptive Statistics (オプション)) が作成されます。結果のタブから目的のシートを表示しま す。

先頭のシートは ANOVAの結果/ANOVA results で、各グループの平均値の差に関す る情報を提供します。

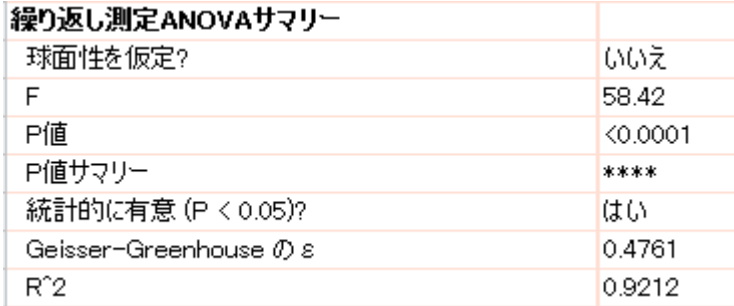

標本を対応させたときの効果についても情報を提供します(平均値の差の検出力が向上 します)。

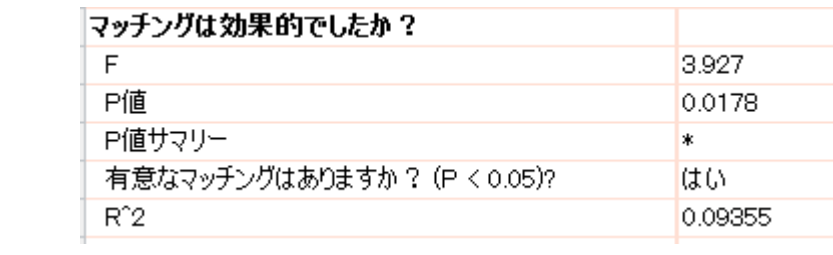

#### ANOVA テーブルは次のようになります。

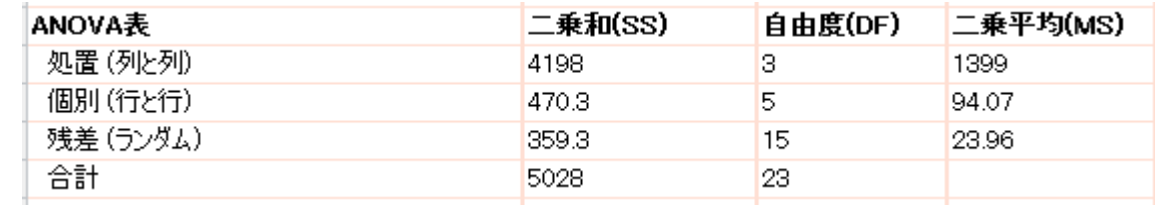

次の多重比較シートの結果は次のようになります。

※多重性調整済みP値は、多重比較/Multiple comparisons タブとオプショ ン/Options タブの選択によって出力されます。

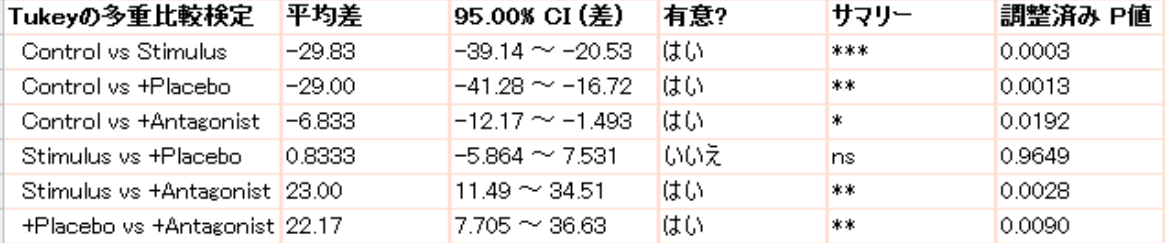

ツールバーの「チェック/Interpret」ボタンをクリックするとヘルプ情報が表示され ます。

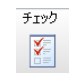

目的のデータを分析できないような場合(例えば、複数のデータセルが空であるのに繰 り返しのあるANOVAを選択した時)、 ANOVAシートにエラーの発生とメッセージが 表示されます。

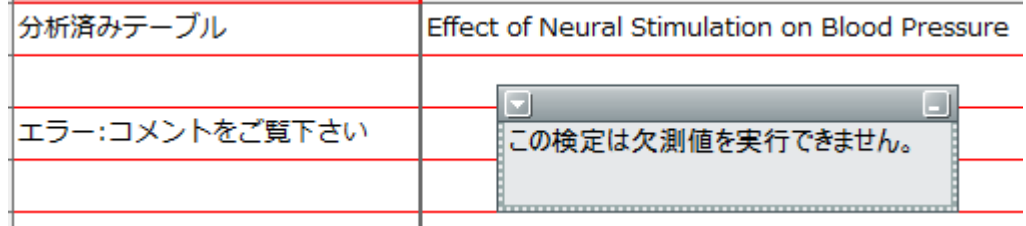

#### 記述統計/Descriptive Statistics シートの内容を次のページに示します。

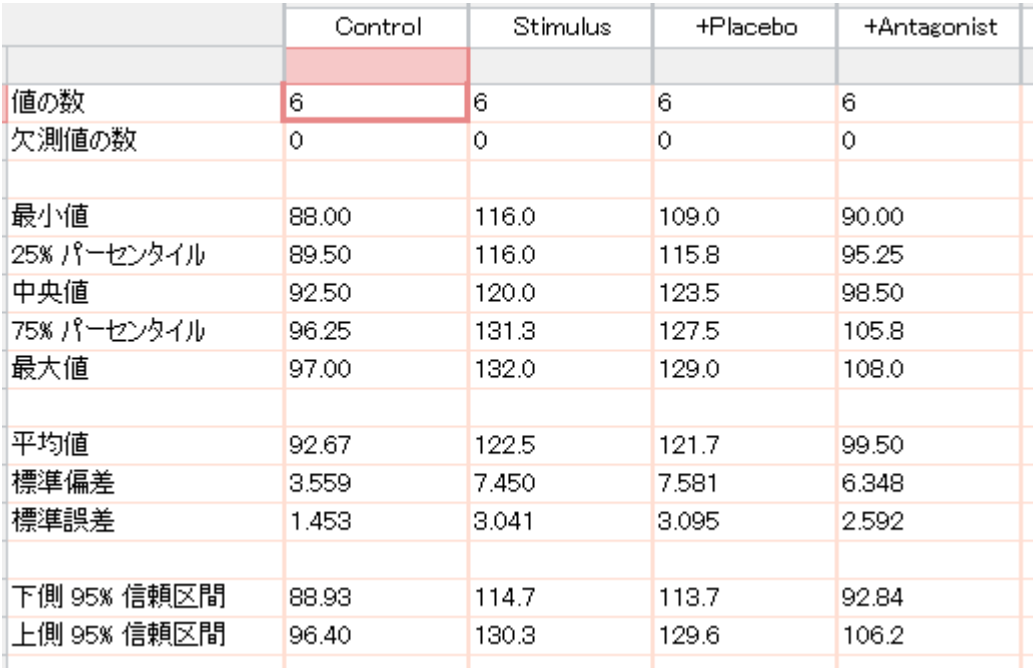

#### <span id="page-14-0"></span>2.4 分析のやり直し

分析のやり直し方法は既に説明しましたが、ANOVAの場合も要領は同じです。ナビゲ ーターで分析結果のシートを選択します。そして 変更/Change メニューを選択し、 分析パラメータ/Analysis Parameters…. を選択します。ツールバーあるいは結果シ ート左上の 田 アイコンをクリックしても良いです。 パラメータ: 1-way ANOVA (及びノンパラメトリック検定)/Parameters: One-way ANOVA (and Nonparametric) ダイアログが表示されますから、そこで条件を変更します。OK ボ タンをクリックすると、分析が再実行され、新たな条件に基づく分析結果が得られま す。